# **RNA-Seq Analysis in Partek® Flow® and Genomics Suite ®**

HANDS-ON TRAINING

### **NCI BTEP Workshop** March 21st, 2017

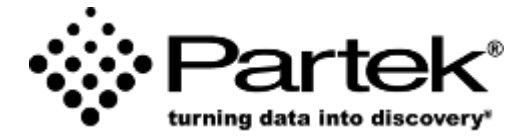

**Eric Seiser, PhD** *Field Application Scientist Partek Incorporated support@partek.com*

### **Training Dataset**

Proc Natl Acad Sci U S A. 2016 Oct 11;113(41):E6107-E6116. Epub 2016 Sep 28.

#### Repression of p63 and induction of EMT by mutant Ras in mammary epithelial cells.

Yoh KE<sup>1</sup>, Regunath K<sup>1</sup>, Guzman A<sup>2</sup>, Lee SM<sup>3</sup>, Pfister NT<sup>1</sup>, Akanni O<sup>1</sup>, Kaufman LJ<sup>2</sup>, Prives C<sup>4</sup>, Prywes R<sup>4</sup>.

#### **Author information**

#### **Abstract**

The p53-related transcription factor p63 is required for maintenance of epithelial cell differentiation. We found that activated forms of the Harvey Rat Sarcoma Virus GTPase (H-RAS) and phosphatidylinositol-4,5-bisphosphate 3-kinase catalytic subunit alpha (PIK3CA) oncogenes strongly repress expression of  $\Delta Np63a$ , the predominant p63 isoform in basal mammary epithelial cells. This regulation occurs at the transcriptional level, and a short region of the ∆Np63 promoter is sufficient for repression induced by H-RasV12. The suppression of  $\Delta Np63\alpha$  expression by these oncogenes concomitantly leads to an epithelial-to-mesenchymal transition (EMT). In addition, the depletion of ∆Np63a alone is sufficient to induce EMT. Both H-RasV12 expression and ∆Np63a depletion induce individual cell invasion in a 3D collagen gel in vitro system, thereby demonstrating how Ras can drive the mammary epithelial cell state toward greater invasive ability. Together, these results suggest a pathway by which RAS and PIK3CA oncogenes induce EMT through regulation of ΔNp63α.

KEYWORDS: H-Ras; breast cancer; epithelial mesenchymal transition; p63; transcriptional repression

PMID: 27681615 PMCID: PMC5068336 [Available on 2017-04-11] DOI: 10.1073/pnas.1613417113

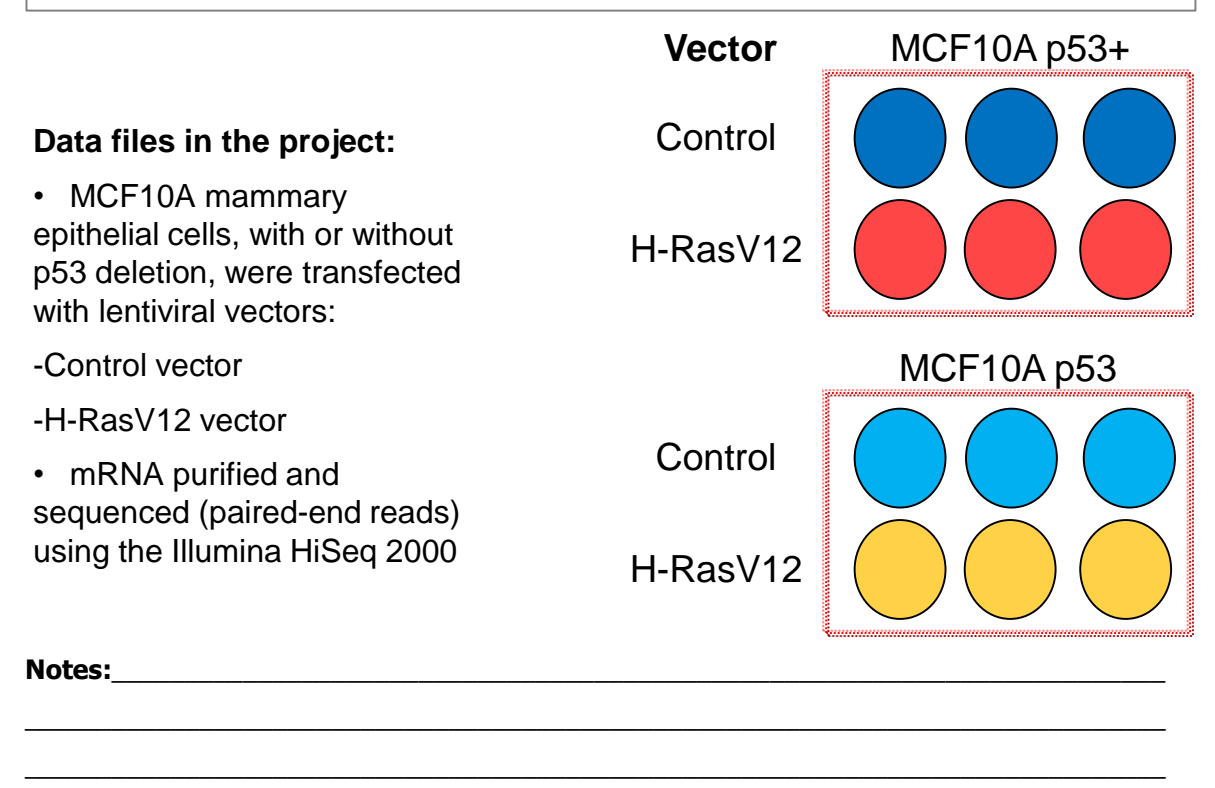

\_\_\_\_\_\_\_\_\_\_\_\_\_\_\_\_\_\_\_\_\_\_\_\_\_\_\_\_\_\_\_\_\_\_\_\_\_\_\_\_\_\_\_\_\_\_\_\_\_\_\_\_\_\_\_\_\_\_\_\_\_\_\_\_\_\_\_\_\_\_\_\_\_\_\_\_\_\_ \_\_\_\_\_\_\_\_\_\_\_\_\_\_\_\_\_\_\_\_\_\_\_\_\_\_\_\_\_\_\_\_\_\_\_\_\_\_\_\_\_\_\_\_\_\_\_\_\_\_\_\_\_\_\_\_\_\_\_\_\_\_\_\_\_\_\_\_\_\_\_\_\_\_\_\_\_\_  $\mathcal{L}_\mathcal{L} = \{ \mathcal{L}_\mathcal{L} = \{ \mathcal{L}_\mathcal{L} = \{ \mathcal{L}_\mathcal{L} = \{ \mathcal{L}_\mathcal{L} = \{ \mathcal{L}_\mathcal{L} = \{ \mathcal{L}_\mathcal{L} = \{ \mathcal{L}_\mathcal{L} = \{ \mathcal{L}_\mathcal{L} = \{ \mathcal{L}_\mathcal{L} = \{ \mathcal{L}_\mathcal{L} = \{ \mathcal{L}_\mathcal{L} = \{ \mathcal{L}_\mathcal{L} = \{ \mathcal{L}_\mathcal{L} = \{ \mathcal{L}_\mathcal{$ 

### **Login and Project Set-up**

- Open Google Chrome/Firefox and enter: NCIdemo.partek.com
- Log in using the username and password given to you
- This will open to the Partek Flow homepage
- Click **New Project** and enter project name: RNAseq-[username]
- This will create a new project

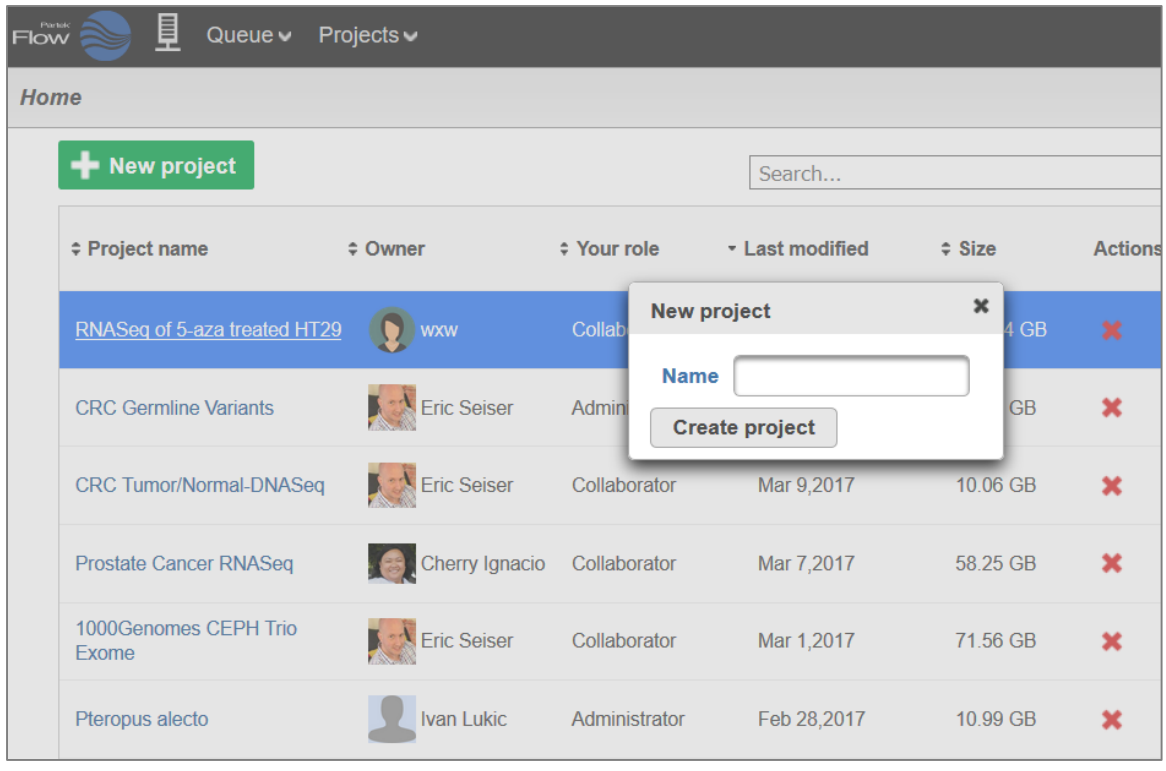

 $$ 

### **Data Upload**

- Creating a new project automatically opens up the **Data** tab
- To upload your data, click **Add samples>Automatically create samples from files**
- Browse to /home/flow/FlowData/RNA-seq1
- Select all 24 fastq.gz files and click **Create sample**
	- Partek Flow recognizes paired-end read data if tagged with (1 or  $_R1$ )

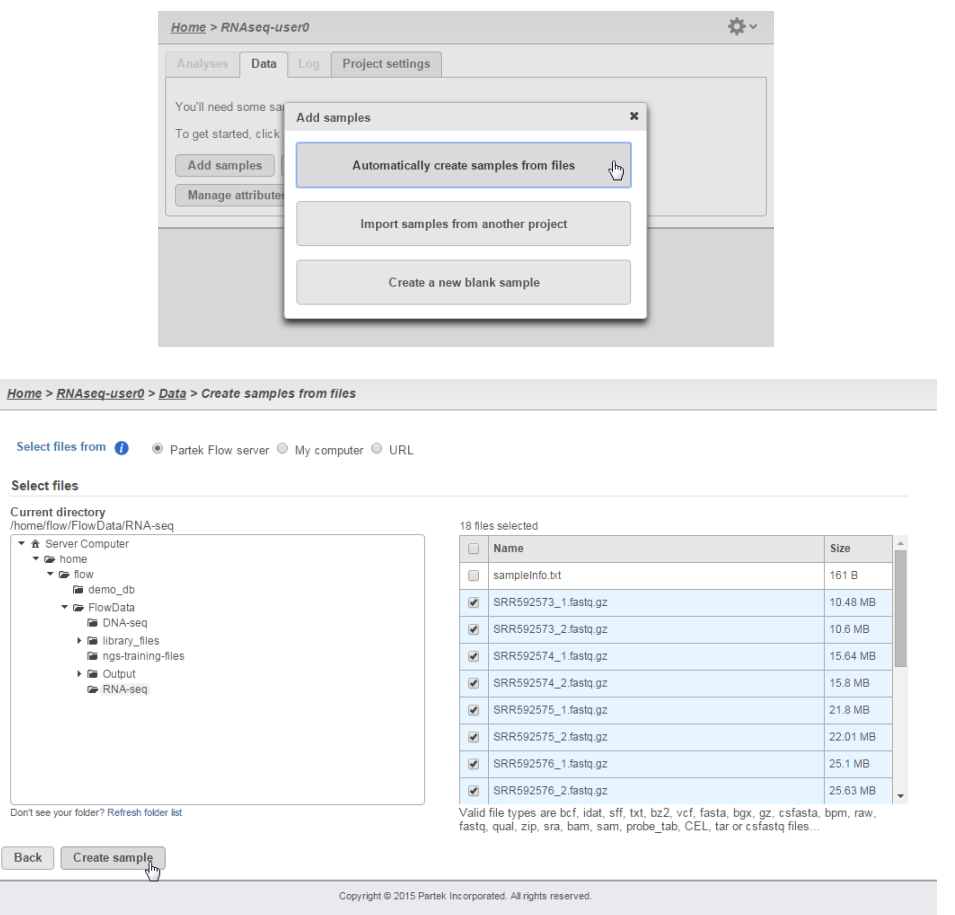

#### **Notes:**\_\_\_\_\_\_\_\_\_\_\_\_\_\_\_\_\_\_\_\_\_\_\_\_\_\_\_\_\_\_\_\_\_\_\_\_\_\_\_\_\_\_\_\_\_\_\_\_\_\_\_\_\_\_\_\_\_\_\_\_\_\_\_\_\_\_\_\_\_\_\_\_

### **Sample Attribute Assignment**

- Assign sample attributes using a tab-delimited text file
	- Contains table with ID in 1<sup>st</sup> column, followed by corresponding treatment groups
- Click **Assign sample attributes from a file**
- In the same folder, select sampleInfo.txt, click **Next**
- Click **Import**
- This will assign treatment groups to all samples

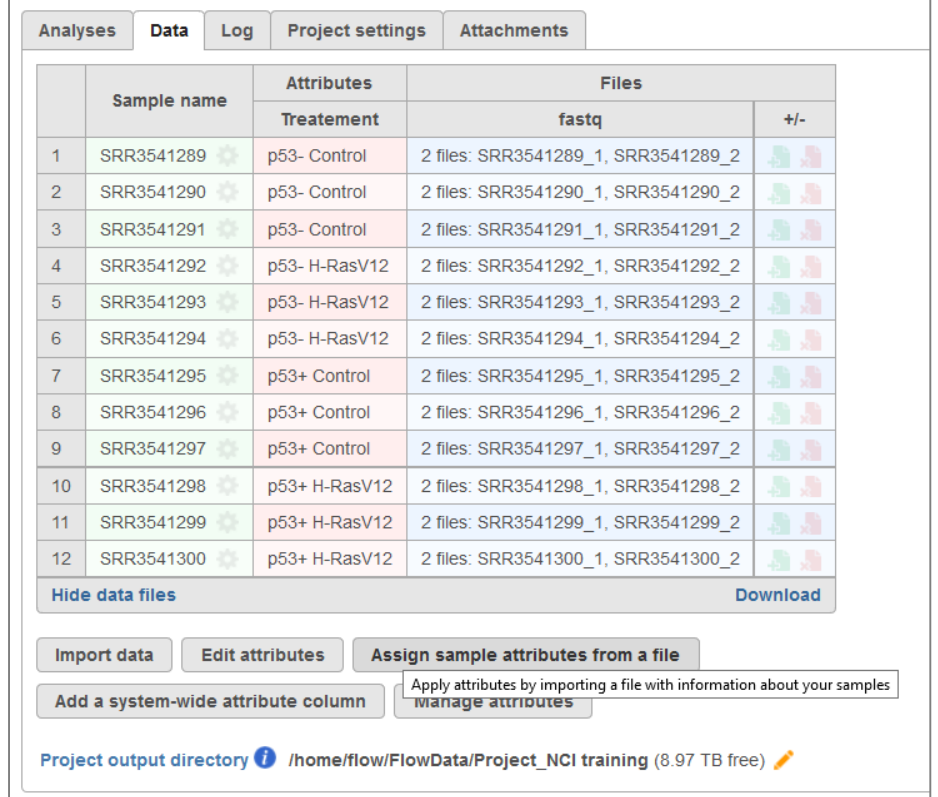

#### **Notes:**\_\_\_\_\_\_\_\_\_\_\_\_\_\_\_\_\_\_\_\_\_\_\_\_\_\_\_\_\_\_\_\_\_\_\_\_\_\_\_\_\_\_\_\_\_\_\_\_\_\_\_\_\_\_\_\_\_\_\_\_\_\_\_\_\_\_\_\_\_\_\_\_

### **Analyses Tab Overview**

- Go to the **Analyses** tab
- Your first data node, the **Unaligned reads** node appears. All data nodes are circles
- Select the **Unaligned reads** data node and select **Pre-alignment QA/QC**
- Use the default settings and click **Finish**
- This will create a new task node in the **Analyses** tab. All task nodes are rectangles
- Clicking any node will bring up a **Context sensitive menu** on the right. Only the tasks that can be performed on that node will appear in this menu

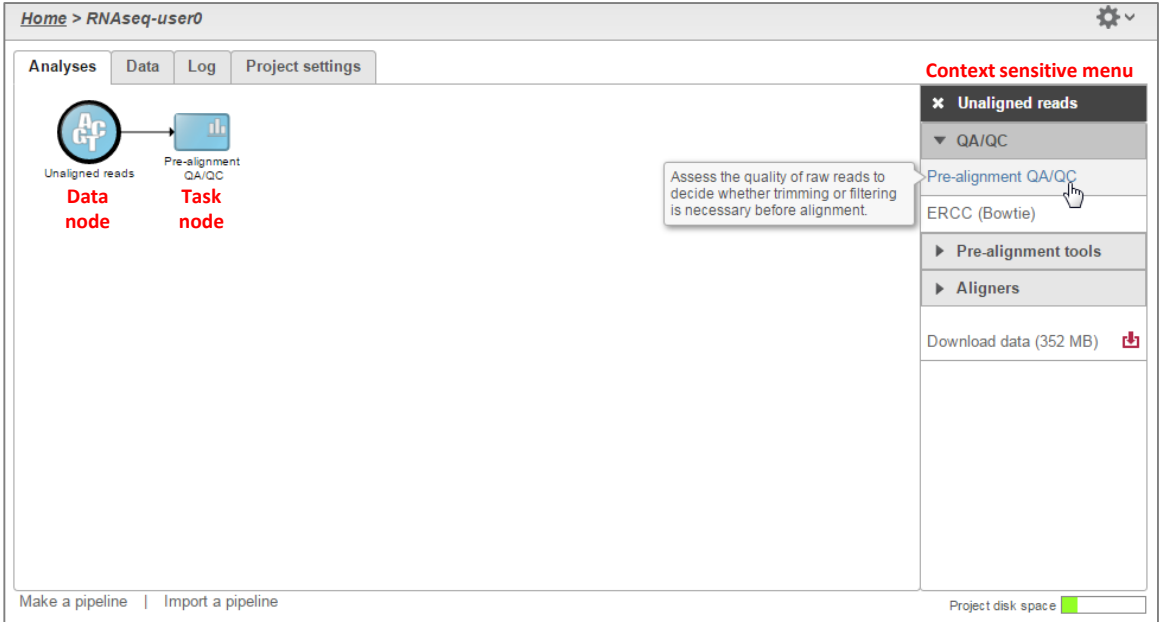

**Notes:**\_\_\_\_\_\_\_\_\_\_\_\_\_\_\_\_\_\_\_\_\_\_\_\_\_\_\_\_\_\_\_\_\_\_\_\_\_\_\_\_\_\_\_\_\_\_\_\_\_\_\_\_\_\_\_\_\_\_\_\_\_\_\_\_\_\_\_\_\_\_\_\_

### **Pre-alignment QA/QC**

- Double-clicking on the Pre-alignment QA/QC node opens the task report  $\bullet$  .
- Double-clicking each sample name also shows QA/QC results for each sample .

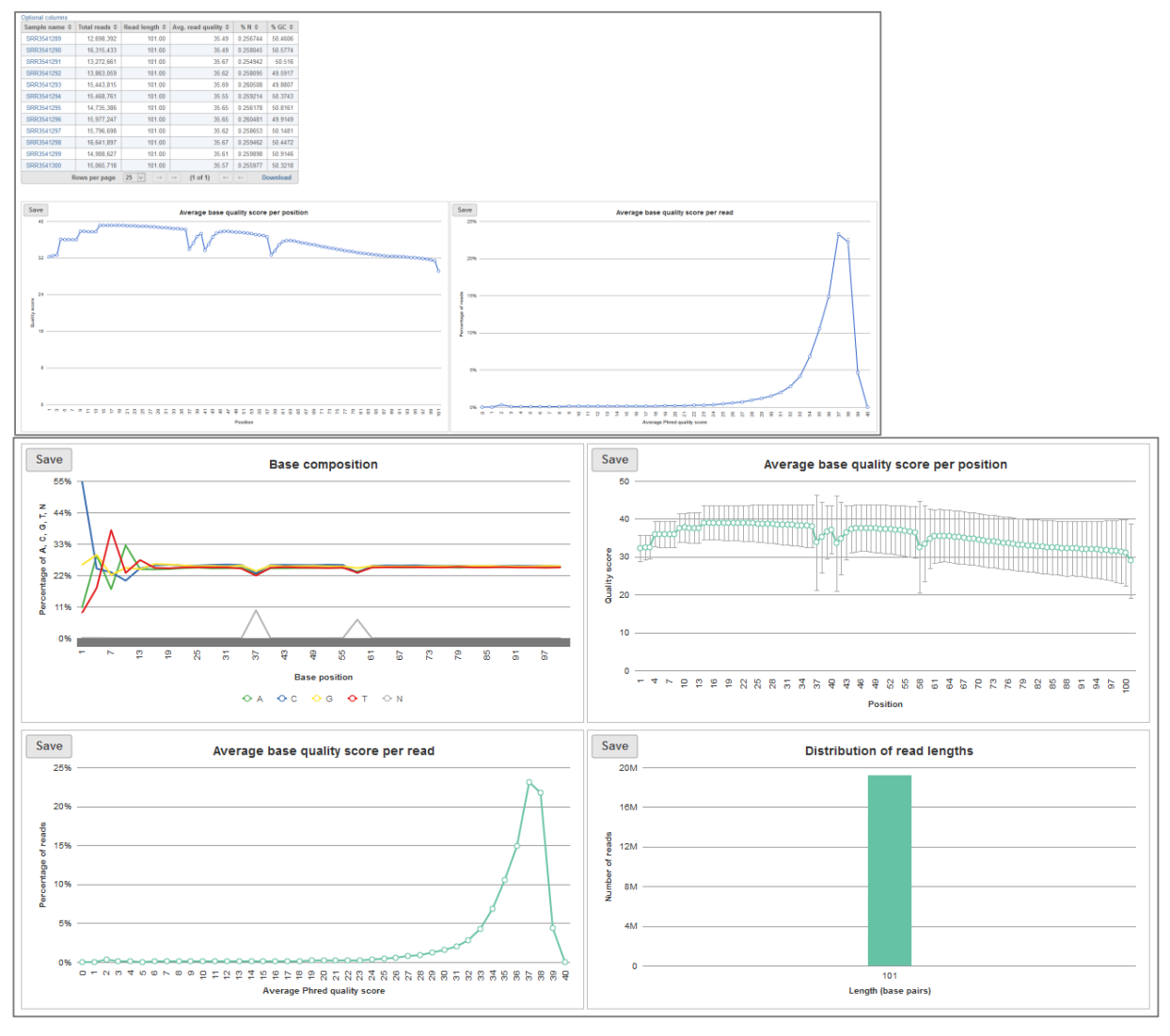

**Notes:** 

### **Pre-analysis Tools: Trim bases**

#### **Base trimming based on quality score**

- Select **Unaligned reads** data node
- Click **Trim bases** from the **Pre-analysis tools** section in the toolbox
- Select **Trim based on: Quality score** with default settings and click **Finish**
- This will trim the reads at the 3' end with a Phred quality score less than 20
- This produces your 1<sup>st</sup> new data node, the Trimmed reads data node
- *Tip:* hover over any **th** to get additional information about a specific parameter

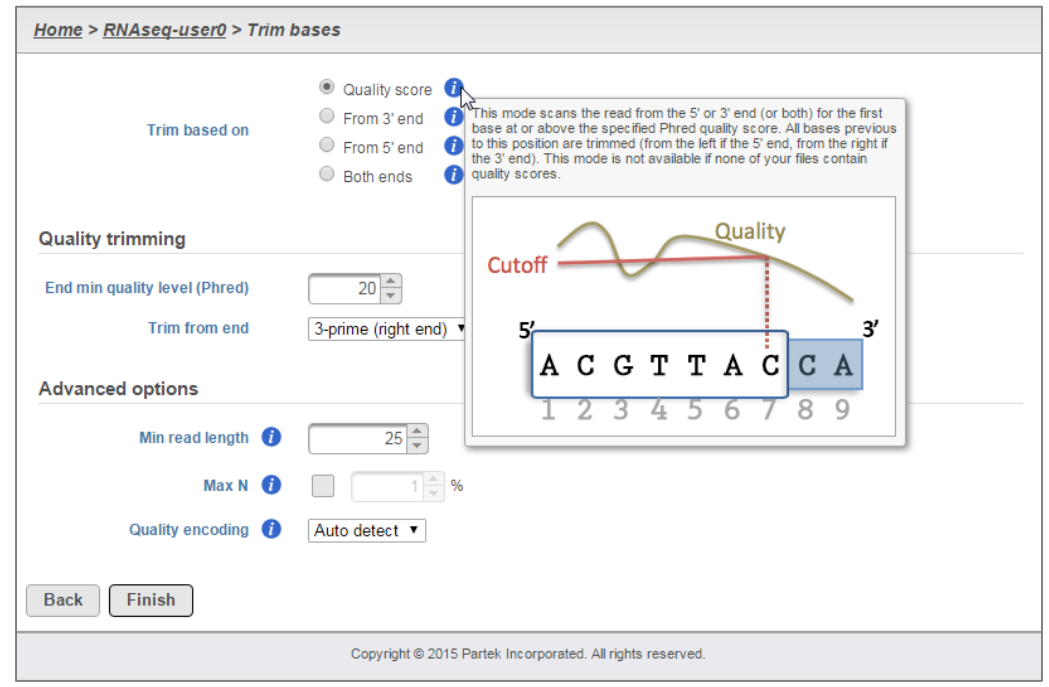

#### **Notes:**\_\_\_\_\_\_\_\_\_\_\_\_\_\_\_\_\_\_\_\_\_\_\_\_\_\_\_\_\_\_\_\_\_\_\_\_\_\_\_\_\_\_\_\_\_\_\_\_\_\_\_\_\_\_\_\_\_\_\_\_\_\_\_\_\_\_\_\_\_\_\_\_

### **Alignment**

#### **Using STAR aligner (can do junction reads)**

- Select the **Trimmed reads** data node
- Click **STAR** from the **Aligner** section of the menu
- Select STAR index:
	- Genome build: **Homo sapiens (human) - hg19\_chr22**
	- Index: **Whole genome**
- Use the default options, click **Finish**

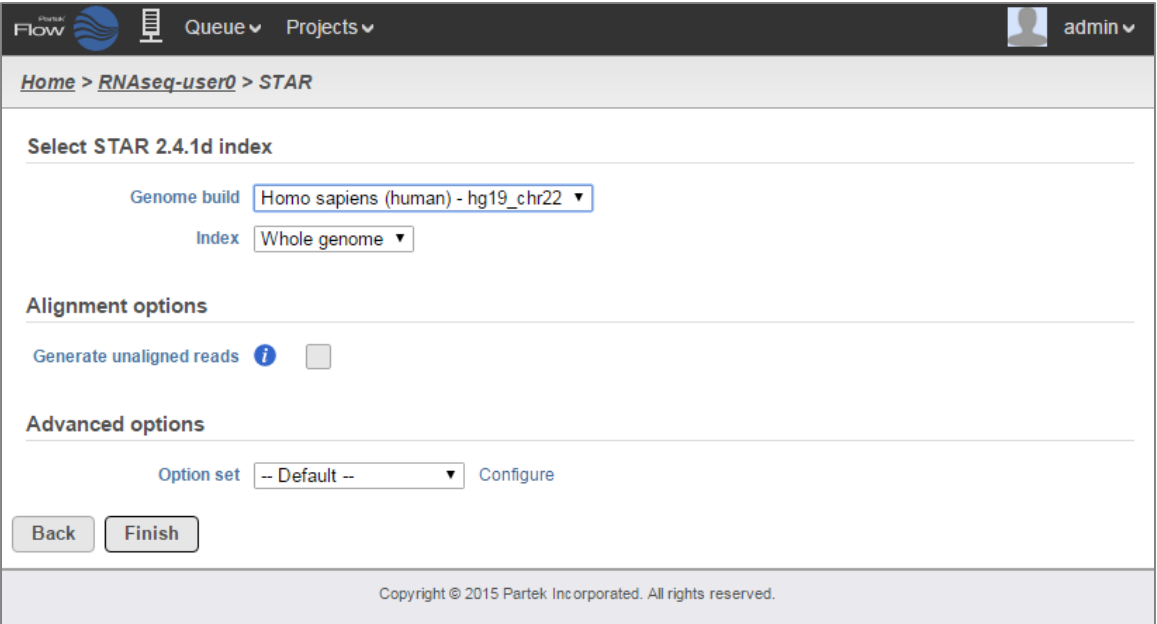

**Notes:**\_\_\_\_\_\_\_\_\_\_\_\_\_\_\_\_\_\_\_\_\_\_\_\_\_\_\_\_\_\_\_\_\_\_\_\_\_\_\_\_\_\_\_\_\_\_\_\_\_\_\_\_\_\_\_\_\_\_\_\_\_\_\_\_\_\_\_\_\_\_\_\_

### **Post-alignment QA/QC**

- Perform Post-alignment QA/QC to asses the quality of the alignment task
- Select **Aligned reads** data node
- Click **Post-alignment QA/QC** from the **QA/QC** section of the menu
- Use default settings and click **Finish**
- Click on a sample name to get QA/QC results for that sample name

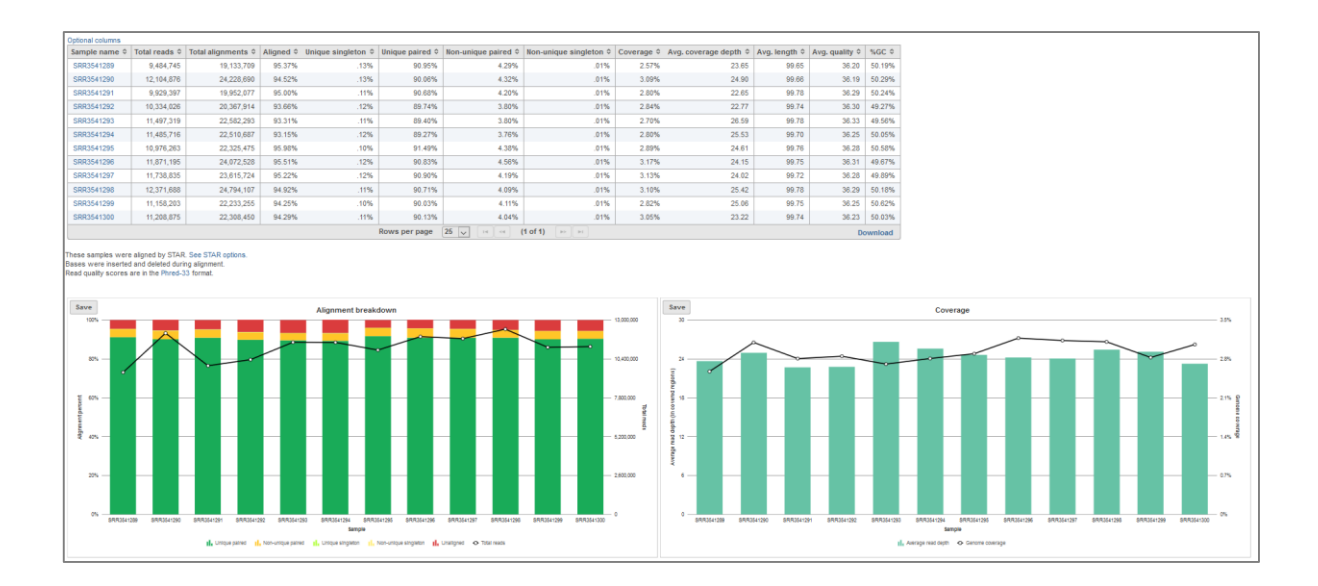

#### **Notes:**\_\_\_\_\_\_\_\_\_\_\_\_\_\_\_\_\_\_\_\_\_\_\_\_\_\_\_\_\_\_\_\_\_\_\_\_\_\_\_\_\_\_\_\_\_\_\_\_\_\_\_\_\_\_\_\_\_\_\_\_\_\_\_\_\_\_\_\_\_\_\_\_

### **Quantification to Transcriptome**

- Mapping aligned reads to transcriptome database
- Select **Aligned reads** data node
- Click **Quantify to transcriptome (E/M)** from the **RNA-Seq Analysis** section of the menu
- Select **Refseq** as the Annotation model and click **Finish**

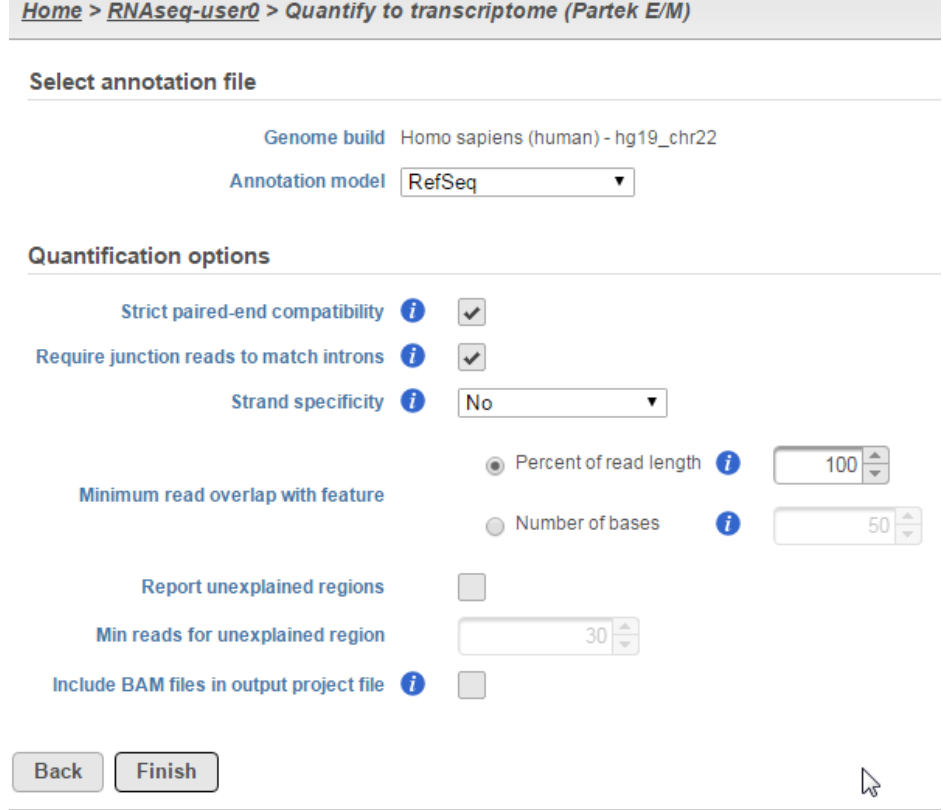

## **Viewing Quantification results**

- To view the results of the quantification, select the **Gene counts** data node
- Click **Task report** on the menu
- Click **Download** in the context sensitive menu to download a .txt file of the read counts

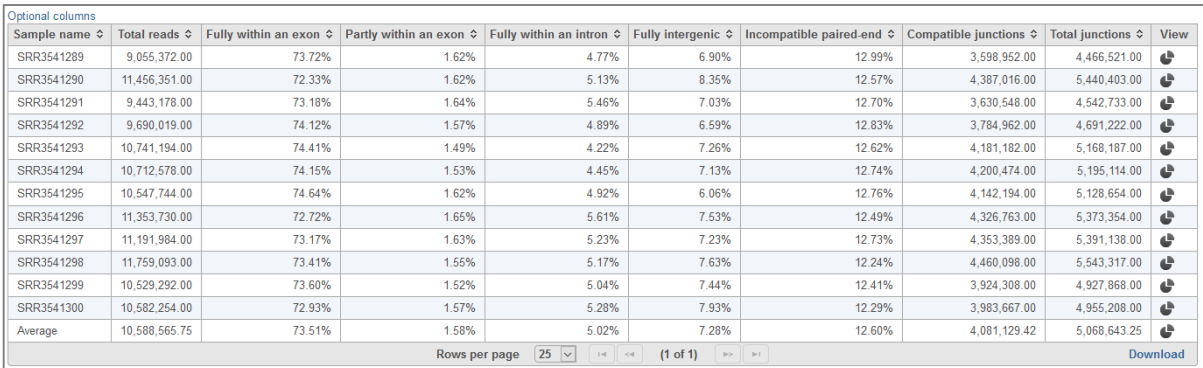

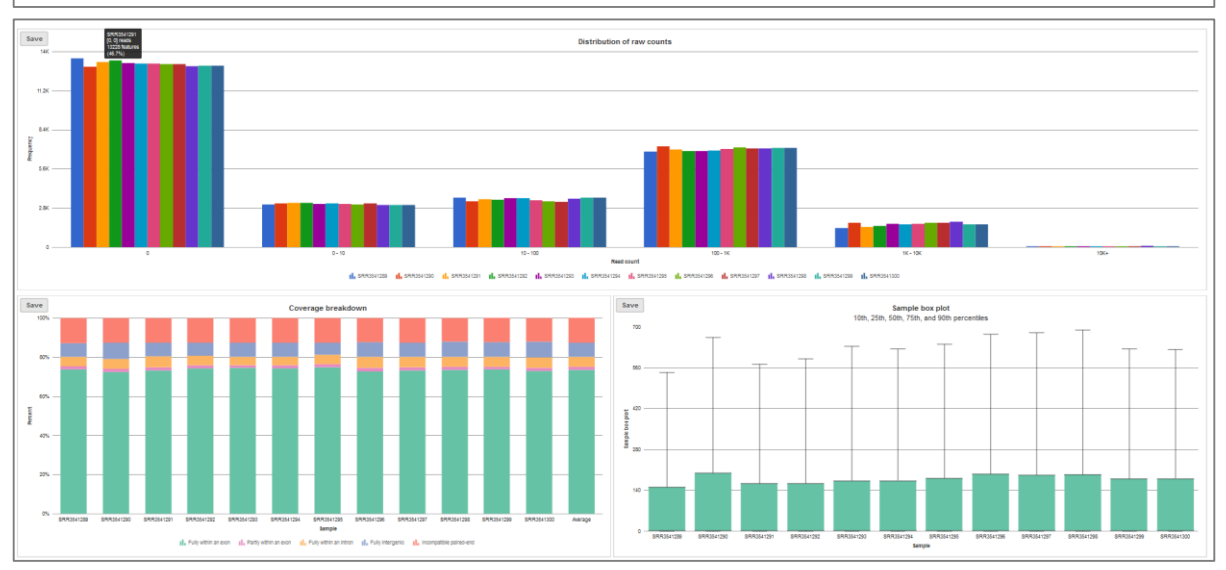

**Notes:**\_\_\_\_\_\_\_\_\_\_\_\_\_\_\_\_\_\_\_\_\_\_\_\_\_\_\_\_\_\_\_\_\_\_\_\_\_\_\_\_\_\_\_\_\_\_\_\_\_\_\_\_\_\_\_\_\_\_\_\_\_\_\_\_\_\_\_\_\_\_\_\_

### **Normalization**

- To adjust for technical variation in the data, click on the **Gene Counts** data node and go to Normalize counts under the Normalization and scaling tab
- In the dialog, click **Recommended** and then click **Finish**
- This will create a **Normalized counts** data node

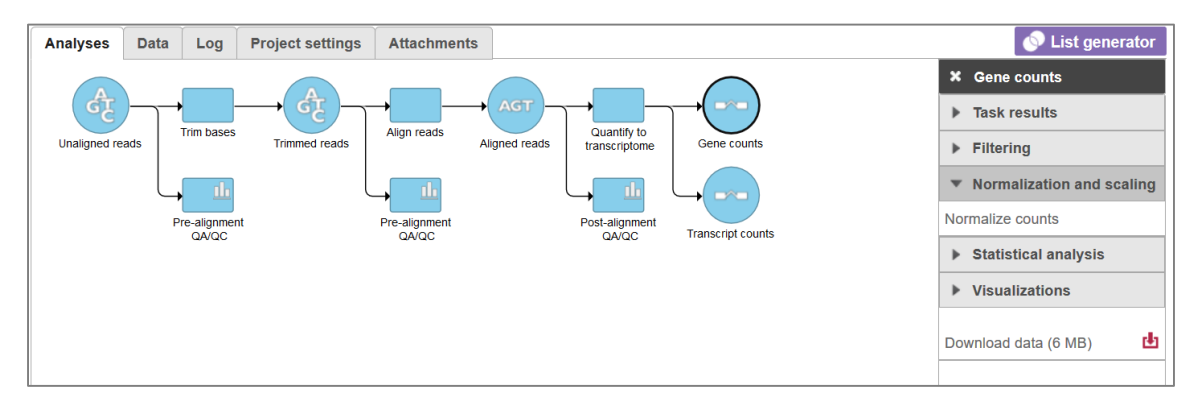

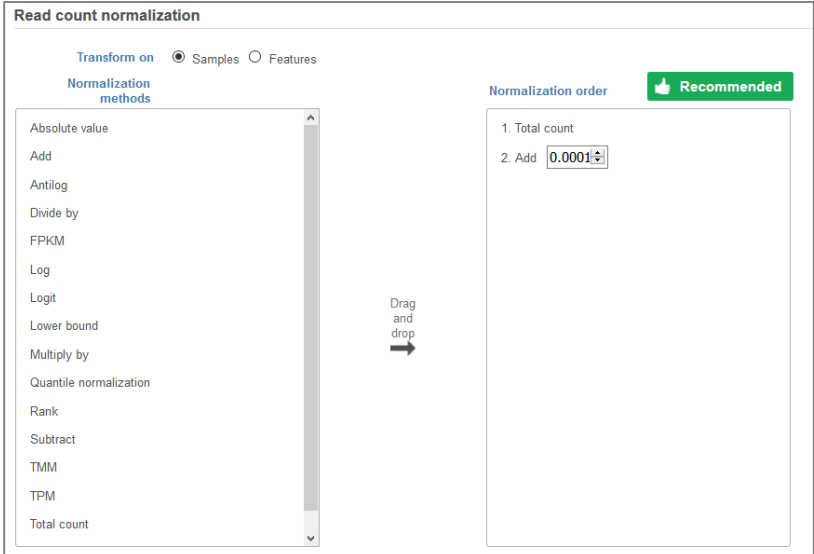

#### **Notes:**\_\_\_\_\_\_\_\_\_\_\_\_\_\_\_\_\_\_\_\_\_\_\_\_\_\_\_\_\_\_\_\_\_\_\_\_\_\_\_\_\_\_\_\_\_\_\_\_\_\_\_\_\_\_\_\_\_\_\_\_\_\_\_\_\_\_\_\_\_\_\_\_

### **Filtering Low Expression**

- To remove genes that have low expression across samples, click on the **Normalized counts** data node and select **Filter features** under the Filtering tab in the menu
- In the dialog, ensure that *Filter out features where* is set to **geometric mean** and **<=1.0**
- Clicking Finish will create a **Filtered counts** data node

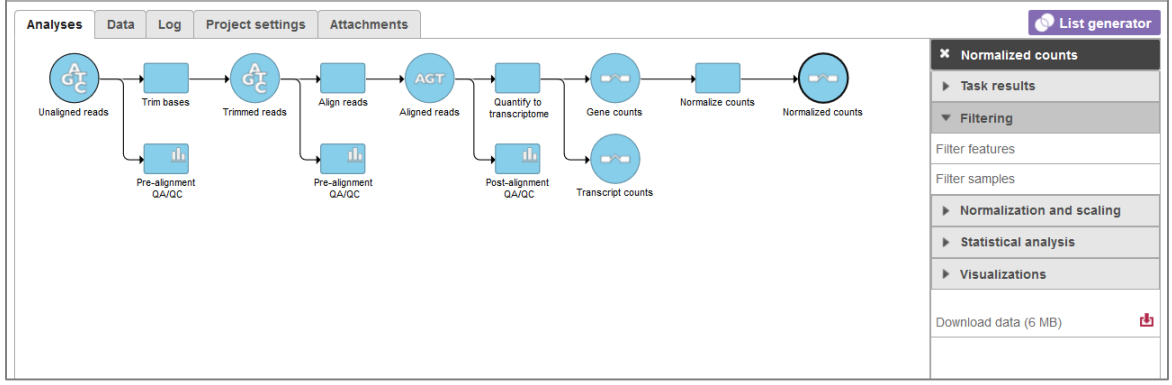

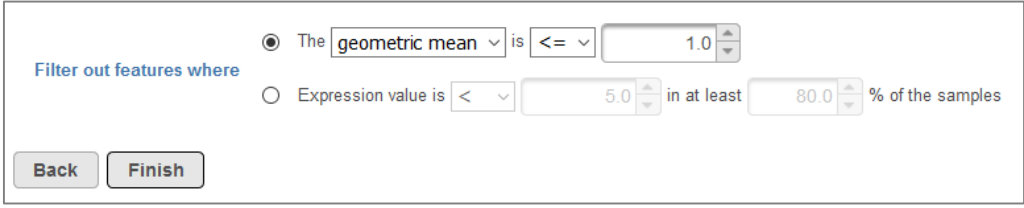

### **Principal Components Analysis**

- The principal components analysis (PCA) scatter plot allows you to assess relatedness between samples and identify outliers
- This can only performed on quantified data
- To create the PCA plot, select the **Filtered counts** data node and select **PCA** under the **Visualizations** portion of the menu

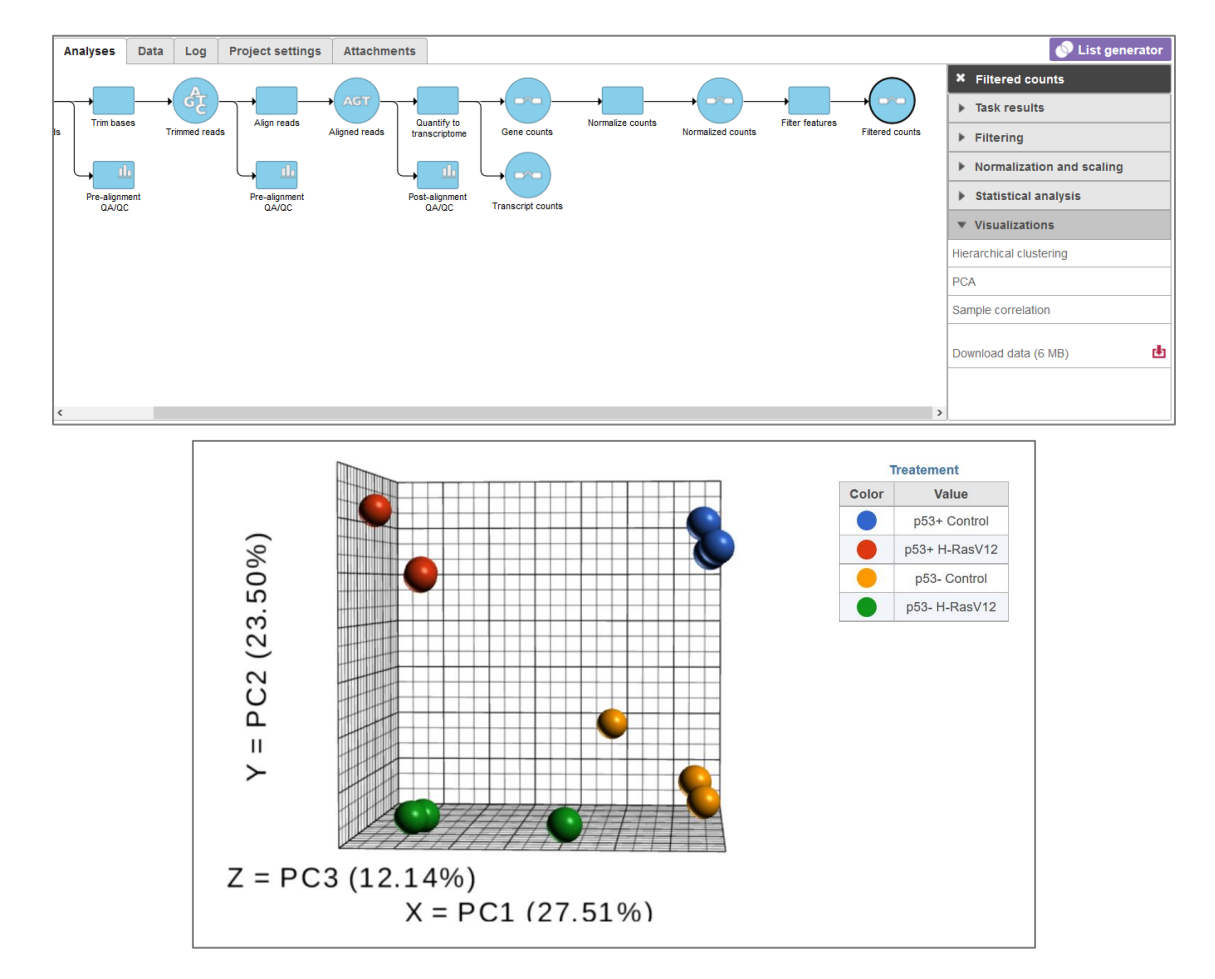

#### **Notes:**\_\_\_\_\_\_\_\_\_\_\_\_\_\_\_\_\_\_\_\_\_\_\_\_\_\_\_\_\_\_\_\_\_\_\_\_\_\_\_\_\_\_\_\_\_\_\_\_\_\_\_\_\_\_\_\_\_\_\_\_\_\_\_\_\_\_\_\_\_\_\_\_

### **Differential Expression Analysis**

- Select the Quantification data node
- Click **Differential gene expression (GSA)** from the **Statistical analysis** section of the menu
- Select **Treatment** as the categorical attribute
- Select **p53+ H-RasV12 vs p53+ Control** and click **Add comparison**
- Select **p53- H-RasV12 vs p53- Control** and click **Add comparison**
- Select **p53- H-RasV12 vs p53+ H-RasV12**, click **Add comparison** and click **Finish**

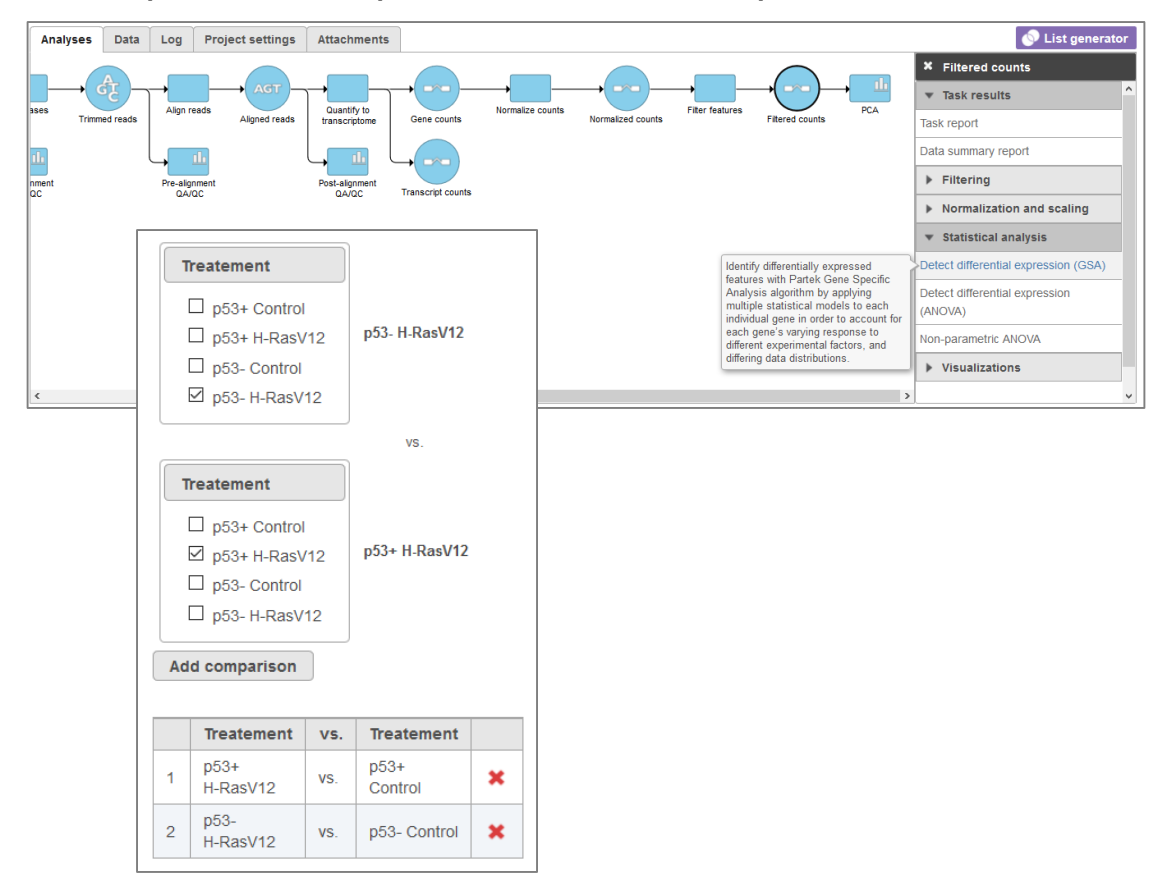

#### **Notes:**\_\_\_\_\_\_\_\_\_\_\_\_\_\_\_\_\_\_\_\_\_\_\_\_\_\_\_\_\_\_\_\_\_\_\_\_\_\_\_\_\_\_\_\_\_\_\_\_\_\_\_\_\_\_\_\_\_\_\_\_\_\_\_\_\_\_\_\_\_\_\_\_

### **Creating a Filtered Gene List**

- Select **Feature List** data node and then click **Task report** in the toolbox
- Under the **Gene list** section, on the **Filter** panel select:
	- **FDR step up**, then select **Per contrast** for **p53+ H-RasV12 vs p53+ Control** and set it to Less than or equal to 0.05
- At the bottom of the table, click to **Generate filtered Node**
- Repeat this two more times for the other two contrasts performed to create 3 total filtered **Feature list** nodes

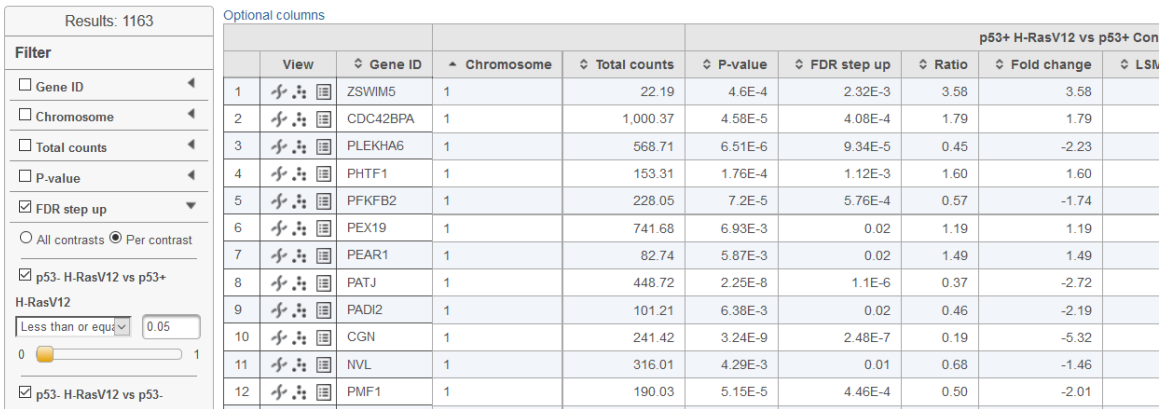

#### **Gene list**

#### **Notes:**\_\_\_\_\_\_\_\_\_\_\_\_\_\_\_\_\_\_\_\_\_\_\_\_\_\_\_\_\_\_\_\_\_\_\_\_\_\_\_\_\_\_\_\_\_\_\_\_\_\_\_\_\_\_\_\_\_\_\_\_\_\_\_\_\_\_\_\_\_\_\_\_

### **Viewing Gene/Transcript Level Results**

- Select **Feature List** data node and then click **Task report** in the menu
- On the table, under the **View** column, select
	- $\cdot$   $\cdot$  to view the Dot plot
	- $+$  to see the region in Chromosome View
	- $-\mathbf{F}$  to see additional information about the statistical results

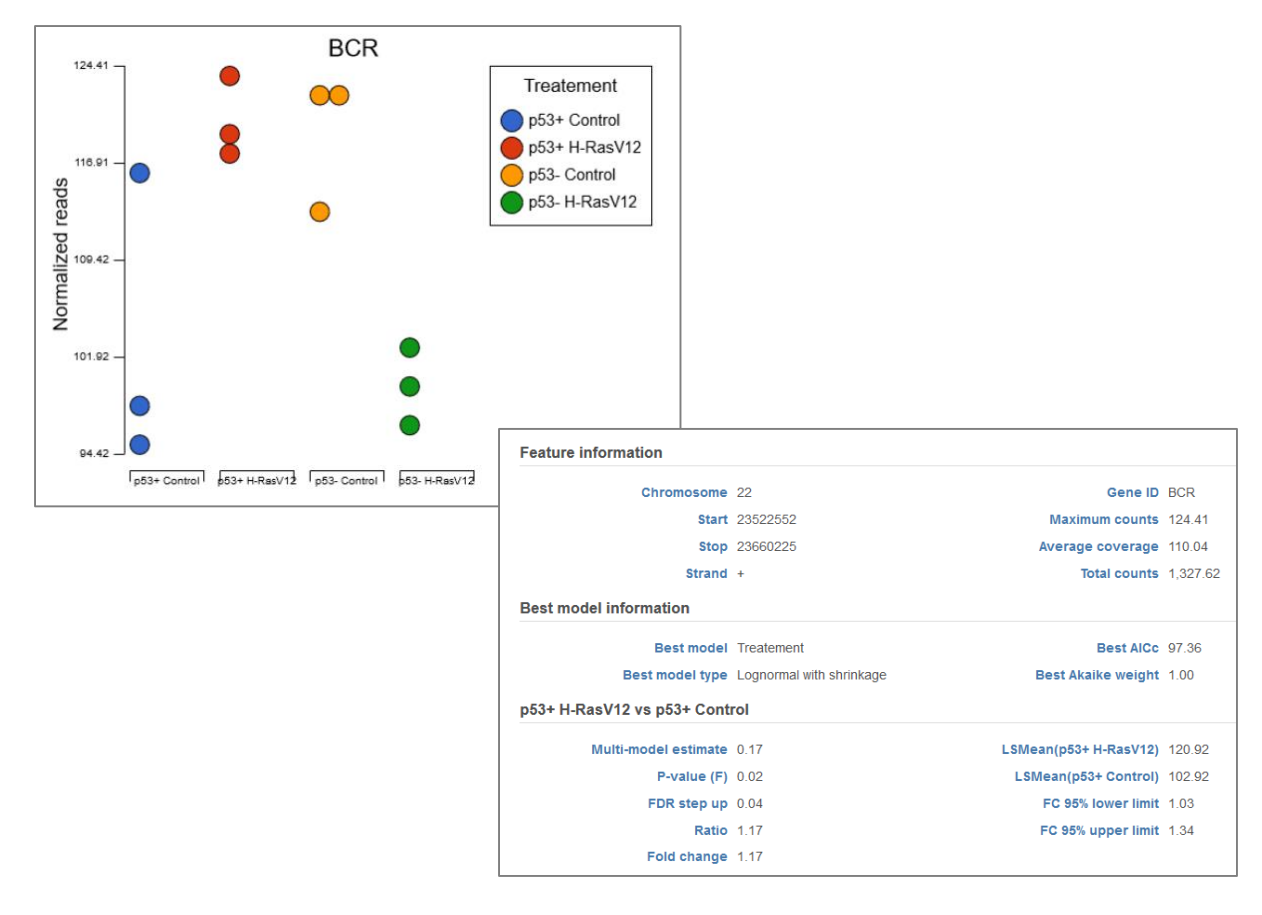

#### **Notes:**\_\_\_\_\_\_\_\_\_\_\_\_\_\_\_\_\_\_\_\_\_\_\_\_\_\_\_\_\_\_\_\_\_\_\_\_\_\_\_\_\_\_\_\_\_\_\_\_\_\_\_\_\_\_\_\_\_\_\_\_\_\_\_\_\_\_\_\_\_\_\_\_

### **Chromosome Viewer**

- **Select tracks** allows you to select different annotations or datasets to view together
- Sample grouping, color and transcript labeling can be edited in the **Controls** panel
- Search for any gene using the **Search** box
- Navigate to a genomic coordinate using the **Position** box
- Change and pin any displayed tracks using **Track order**
- Select any read in the reads pileup track to display additional information about the read

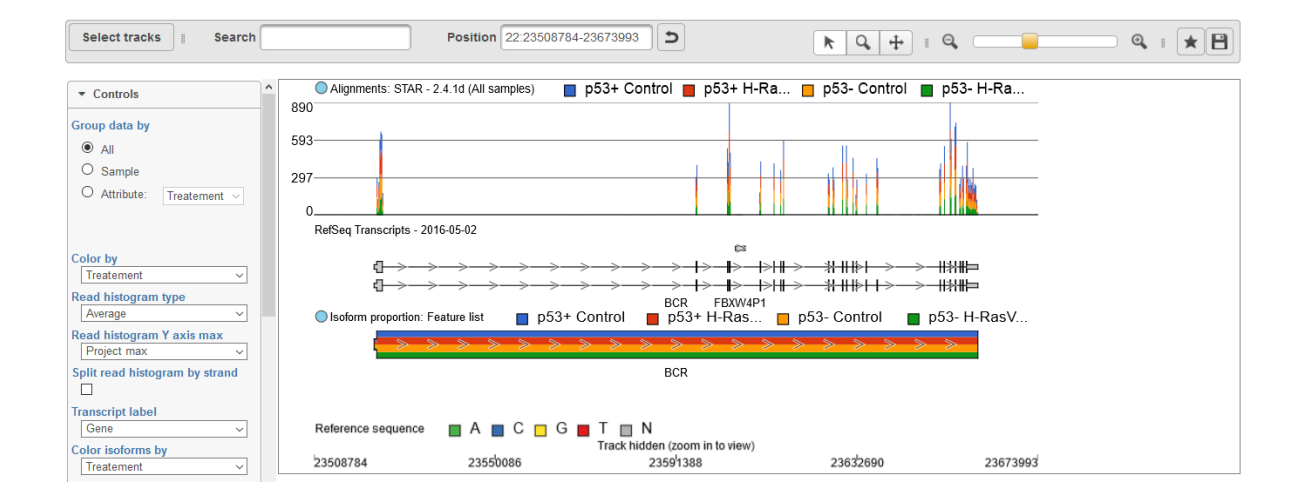

#### **Notes:**\_\_\_\_\_\_\_\_\_\_\_\_\_\_\_\_\_\_\_\_\_\_\_\_\_\_\_\_\_\_\_\_\_\_\_\_\_\_\_\_\_\_\_\_\_\_\_\_\_\_\_\_\_\_\_\_\_\_\_\_\_\_\_\_\_\_\_\_\_\_\_\_

### **Hierarchical Clustering**

- Select any **Feature list** data node to perform clustering on that list of genes/transcripts
- For this training, select any **Feature list** produced after filtering
- Click **Hierarchical clustering** from the **Visualization** section of the menu
- Use default parameters and click **Finish**
- Select the **Hierarchical clustering** task node and click on **Task Report**

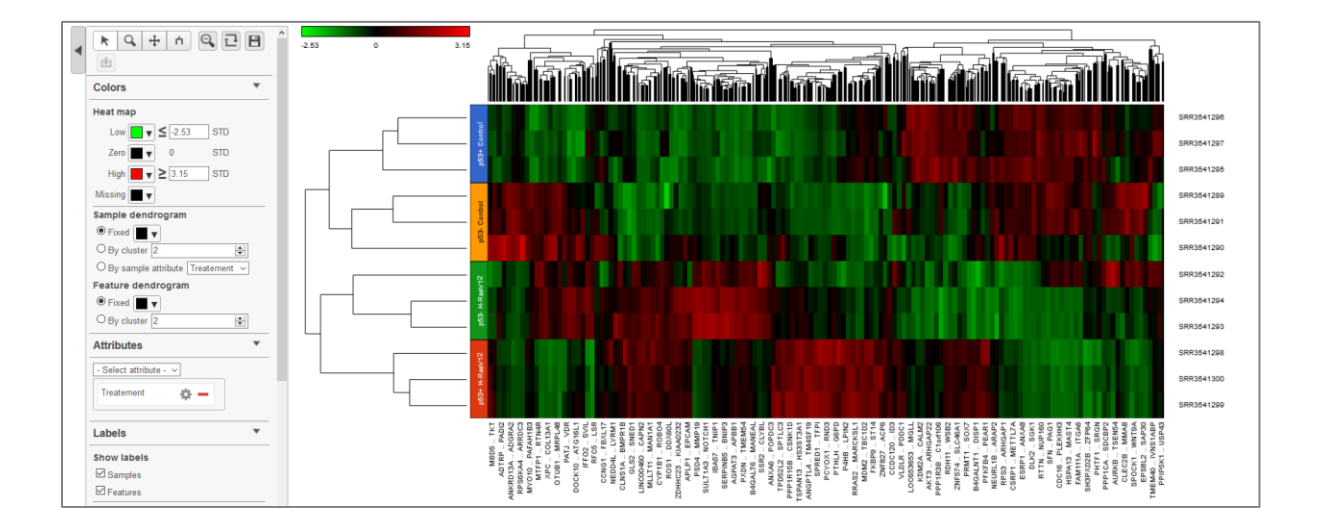

#### **Notes:**\_\_\_\_\_\_\_\_\_\_\_\_\_\_\_\_\_\_\_\_\_\_\_\_\_\_\_\_\_\_\_\_\_\_\_\_\_\_\_\_\_\_\_\_\_\_\_\_\_\_\_\_\_\_\_\_\_\_\_\_\_\_\_\_\_\_\_\_\_\_\_\_

### **Enrichment Analysis**

- Perform gene set enrichment analysis using filtered list of genes
- Select **Feature List** data node resulting from the Filtered gene analysis task
- Select **Enrichment analysis** from the **Biological interpretation** section of the menu
- Select **GO** (Gene Ontology) as Gene set annotation and then click **Finish**
- Select the **Enrichment** task node and click on **Task Report**
- Select  $\equiv$  to get additional information about each specific pathway

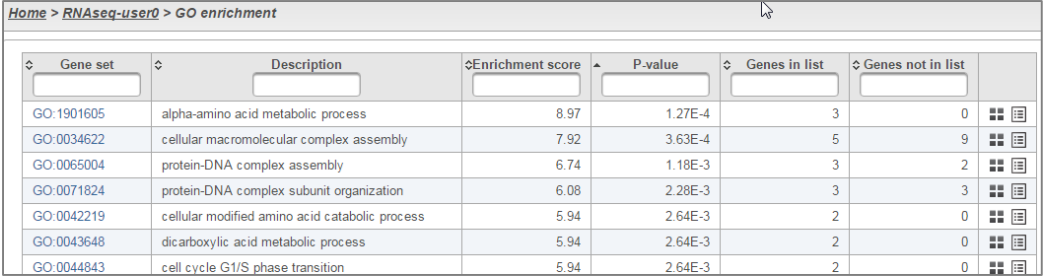

#### Home > RNAseq-user0 > GO enrichment report > GO enrichment extra details

Gene set GO:1901605

Enrichment score 8.97466

Description alpha-amino acid metabolic process P-value 1.26577E-4

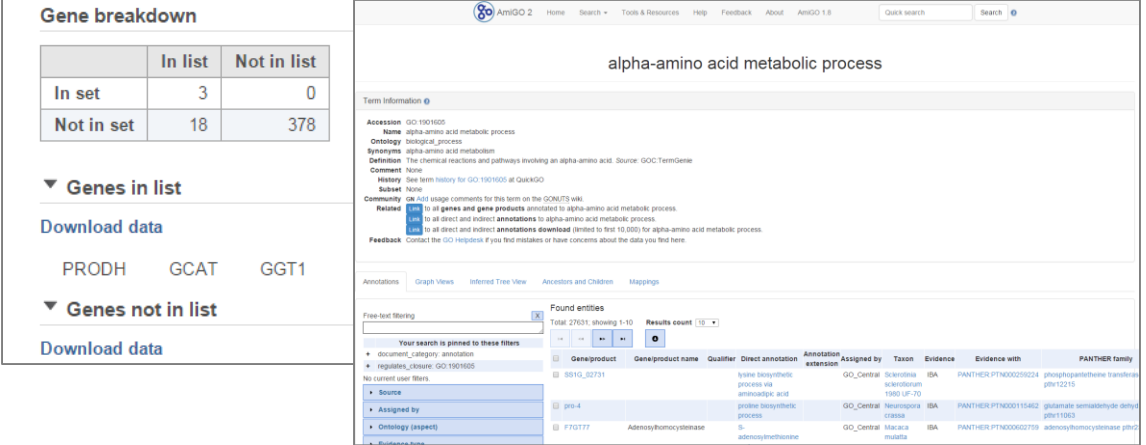

#### **Notes:**\_\_\_\_\_\_\_\_\_\_\_\_\_\_\_\_\_\_\_\_\_\_\_\_\_\_\_\_\_\_\_\_\_\_\_\_\_\_\_\_\_\_\_\_\_\_\_\_\_\_\_\_\_\_\_\_\_\_\_\_\_\_\_\_\_\_\_\_\_\_\_\_

### **Creating Gene Lists**

- In the Analysis tab, select **List generator** at the top right of the pipeline
- In the dialog, select 2 lists to compare (rename them for clarity), then click **Display selection**
- The venn diagram allows for selection of any region(s) and the associated list can be saved by clicking **Download list**

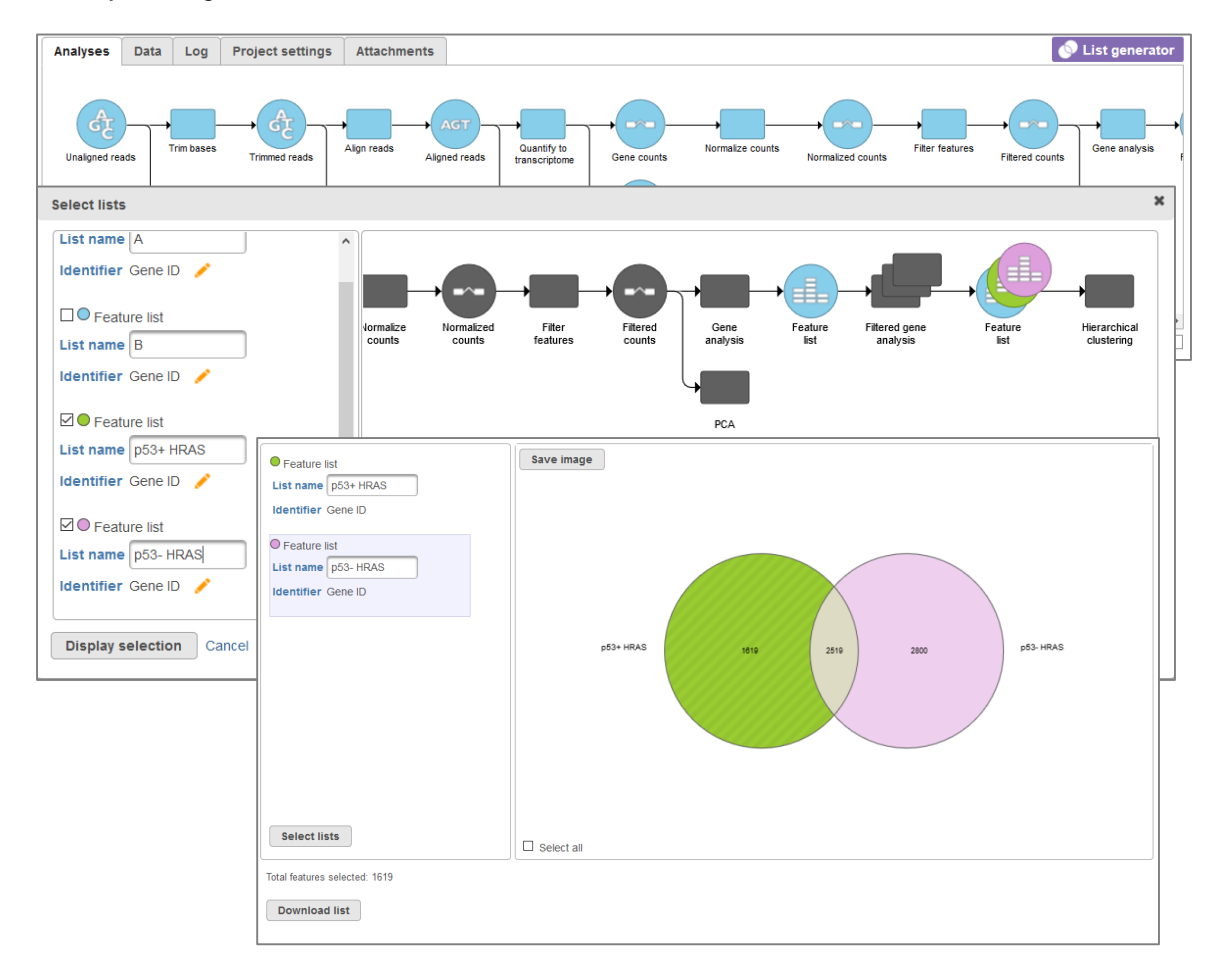

#### **Notes:**\_\_\_\_\_\_\_\_\_\_\_\_\_\_\_\_\_\_\_\_\_\_\_\_\_\_\_\_\_\_\_\_\_\_\_\_\_\_\_\_\_\_\_\_\_\_\_\_\_\_\_\_\_\_\_\_\_\_\_\_\_\_\_\_\_\_\_\_\_\_\_\_

### **Creating Pipelines**

- Creating pipelines allows you to repeat a series of tasks on different projects
- On the Analyses tab, click **Make a pipeline** at the lower-left of the page
- Name the pipeline as **RNAseq-Pipeline-[username]**
- Select **Section name: Pipelines** then select the task nodes (rectangles) to include in the pipeline
- Click **Make pipeline** to create the pipeline

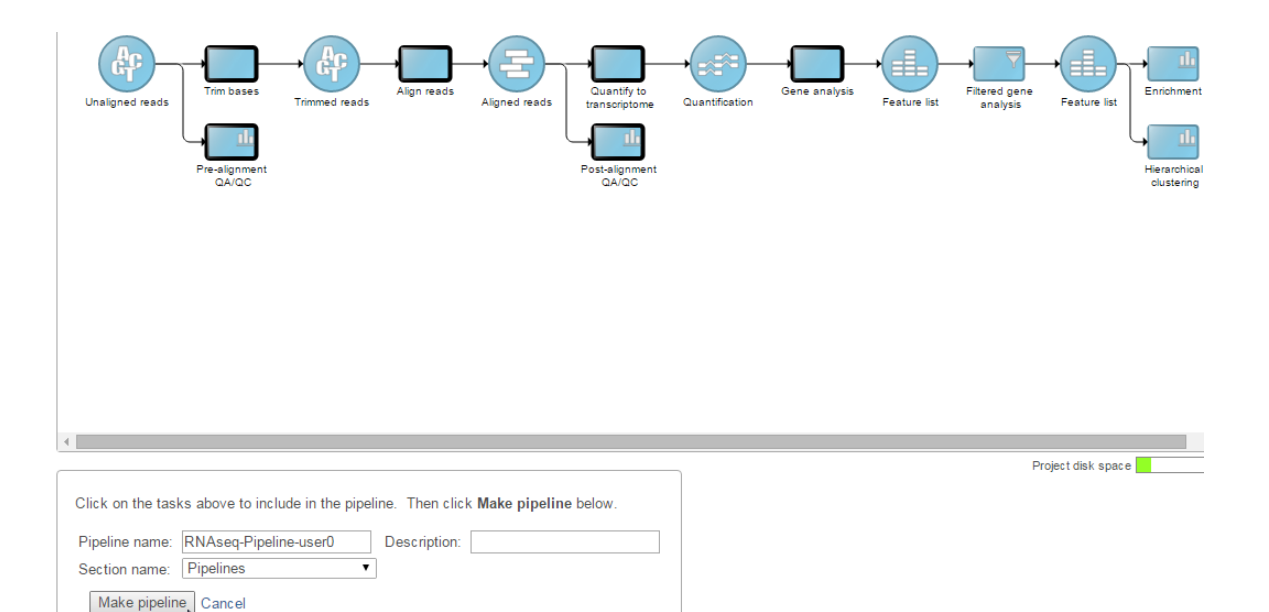

#### **Notes:**\_\_\_\_\_\_\_\_\_\_\_\_\_\_\_\_\_\_\_\_\_\_\_\_\_\_\_\_\_\_\_\_\_\_\_\_\_\_\_\_\_\_\_\_\_\_\_\_\_\_\_\_\_\_\_\_\_\_\_\_\_\_\_\_\_\_\_\_\_\_\_\_

1≯

### **Further Training**

#### **Self-learning**

- Check out<http://www.partek.com/resources-partek-flow> for resources
- Recorded webinars available on Partek Incorporated's YouTube page

#### **Regional Technical Support**

- Email: support@partek.com
- Phone: +1-314-878-2329

 $$